# **Stand de prob**ă **pentru testarea motoarelor**

 Acest produs este destinat atelierelor de reparaţii pentru testarea motoarelor cu ardere internă pe un stand de probă, mai ales după reparaţiile capitale. Poate fi folosit pentru un număr nelimitat de tipuri de motoare. Testarea unui motor presupune măsurarea unui număr mare de parametri, prelucrarea valorilor rezultate şi compararea lor cu valorile impuse de producător precum şi întocmirea unor rapoarte scrise. Standul a fost astfel proiectat încât toate aceste sarcini sunt preluate de calculator ceea ce îmbunătățește mult operativitatea, obiectivitatea şi in general calitatea procesului de testare.

Funcțiile pe care le realizează acest produs sunt următoarele:

- Memorează conditiile de încercare formate din seturi de valori impuse de producător pentru următorii parametri:
	- $\triangleright$  Turatie
	- $\triangleright$  Moment rezistent
	- > Durată de încercare

Mai explicit, o etapă a procesului de testare durează un anumit timp cu motorul turat şi încărcat la anumite valori. După terminarea acestei etape se trece la etapa următoare cu altă turaţie, altă încărcare, alt timp. In memoria calculatorului se scriu aceste 'retete' de verificare formând o mică bază de date, sau bilblioteca cu parametrii de rodaj sau testare ai fiecărui motor. Aceste reţete pot fi modificate sau se pot introduce reţete noi pentru noi tipuri de motoare sau tehnici de testare.

- Măsoară și afișează simultan valorile momentane a 17 parametri care descriu calitativ funcționarea motorului. Aceşti parametri se referă în cea mai mare parte direct la motor dar sunt şi parametri ce caracterizează condiţiile de mediu precum si standul de verificare in sine. Parametrii măsuraţi şi afişaţi sunt:
	- > Tapa temperatura apei de răcire [°C]
	- $\triangleright$  Tul temperatura uleiului  $[°C]$
	- $\triangleright$  Tgz temperatura gazelor arse [°C]
	- $\triangleright$  Tamb temperatura mediului ambiant  $[°C]$
	- $\triangleright$  Pu presiunea uleiului [Bar]
	- $\triangleright$  Pcmb presiunea combustibilului [Bar]
	- $\triangleright$  Psa presiunea la supraalimentare [Bar]
	- $\triangleright$  Pv presiunea de vacuum [Bar]
	- Psga presiunea statică a gazelor arse [Bar]
	- $\triangleright$  Pdga presiunea dinamică a gazelor arse [Bar]
	- $\triangleright$  Pit presiunea gazelor la intrarea în turbină [Bar]
	- $\triangleright$  Patm presiunea atmosferică [mmHg]
	- $\triangleright$  M momentul rezistent [daNm]
	- $\triangleright$  n turația [rot/min]
	- $\triangleright$  Tf temperatura apei de frânare  $[°C]$
	- $\triangleright$  Cant cantitatea de combustibil [Kg]
	- $\triangleright$  Umdt umiditatea [%]
- Semnalizează depășirea domeniului acceptat pentru parametrii de încercare: moment rezistent și turație. Toleranţa presetată este de 10% din valoarea nominală a fiecărui parametru şi poate fi modificată la solicitarea utilizatorului. Mai explicit, in fiecare etapă de testare, calculatorul indică operatorului valorile corecte (prescrise prin rețetă) pentru turația și cuplul rezistent cu care se încarcă motorul. Dacă valorile reale măsurate diferă faţă de cele prescrise cu mai mult de 10% calculatorul atentionează operatorul asupra acestui fapt şi aşteaptă corectarea situaţiei.
- Crează o bază de date pentru fiecare sesiune de încercări în care memorează valorile parametrilor măsuraţi, data şi ora la care a fost făcut fiecare set de măsurări
- Calculează valorile pentru următorii parametrii:
	- $\triangleright$  P Putere [Kw]
	- $\triangleright$  C Consum [g/min]
	- $\triangleright$  Ch Consum orar [Kg/h]
	- $\triangleright$  Ce Consum specific efectiv [Kg/kwh]
- Afişează informaţiile din baza de date, oferind posibilitatea de selectare a tipului de motor, a seriei motorului şi a datei în care s-au efectuat măsurătorile
- Crează și listează trei tipuri de rapoarte, conținând valorile măsurate, valorile lor medii (calculate pentru intervalele de timp de măsurare), valorile corespunzătoare condițiilor de încărcare maximă pentru un motor selectat
- Afișează sub formă de grafice variația în timp a parametrului sau parametrilor selectați, oferind posibilitatea de modificare a condiţiilor de afişare (scală, culori). De notat că, pe lângă graficele de variație a parametrilor măsurați față de timp (grafice având pe axa orizontală timpul) se pot genera graficele de variaţie faţă de oricare parametru din baza de date. Se pot trasa de exemplu graficele privind consumul funcţie de turaţie sau de putere; se poate face graficul putere funcţie de turaţie, etc**.**

## **P**ă**r**ţ**i componente**

- 17 traductoare pentru parametrii măsurați pe stand
- Modul multiplexor prevăzut cu cordoane de legătură la cele 17 traductoare dispuse pe standul de probă
- Automat programabil
- Dispozitiv de afişare, care oferă posibilitatea de vizualizare a câte 4 parametri simultan opţional
- CD cu programul de instalare a pachetului de programe care conțin aplicația

#### **Resurse necesare**

- Partea mecanică a standului de probă
- Echipament de reglare manuală a turaţiei şi momentului rezistent

Oferta firmei CBM se rezumă la echipamentul electronic. Evident, pentru a putea face testarea efectivă mai e nevoie de partea de mecanică pe care să se monteze motorul testat şi pe care să se poată instala echipamentul electronic. Presupunem că acest stand de testare există deja în dotarea dvs. şi el vă permite să faceţi în mod manual o parte din testele prezentate în acest material. Dat fiind că există o mare diversitate de astfel de standuri, unele probabil construite prin autodotare, CBM vă stă la dispoziție pentru a găsi modalitatea optimă de modernizare a standului dvs. sau vă poate sprijini in achiziţionarea unui astfel de stand.

#### **Instalare**

- Se montează traductoarele şi modulul multiplexor pe standul de probă
- Se conectează ieşirile traductoarelor la modulul multiplexor
- Se face conexiunea între modulul multiplexor şi automatul programabil
- Se conectează automatul programabil la una din intrările seriale ale calculatorului
- Se conectează imprimanta la intrarea corespunzătoare a calculatorului
- Se instalează pachetul de programe ce formează aplicația, prin executarea programului de instalare

## **Descrierea pachetului de programe**

Suportul programat al produsului este o aplicație formată din două părți distincte:

- Un program cu care se preiau valorile parametrilor măsurate de traductoare
- Un program cu care se crează, vizualizează şi listează rapoarte sau grafice. Programul de vizualizare/listare rapoarte poate fi lansat separat sau din cadrul programului de măsurare.

Utilizatorul are acces la aceste programe prin iconitele (pictogramele) **Testare motor** si **Creare rapoarte** care se creează în momentul instalării aplicaţiei, vizibile în fereastra principală după lansarea sistemului de operare Windows.

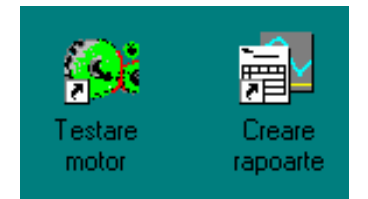

## **Programul de preluare a valorilor m**ă**surate**

O sesiune de încercări presupune parcurgerea mai multor etape de măsurare de parametri, pe parcursul cărora se menţin constante turaţia şi momentul rezistent pentru o anumită perioadă de timp. Valorile turaţiei, momentului rezistent şi duratei solicitării sunt impuse de producător şi înscrise într-un tabel de încercări.

Programul permite:

- Introducerea şi memorarea datelor din tabelele de încercări pentru orice tip de motor
- Afişarea simultană pe ecran a datei şi orei curente, tipului şi seriei motorului de pe standul de probă şi a valorilor tuturor prametrilor măsurați pe stand
- Cronometrarea duratei sesiunii de probe, cu inițializare în momentul în care se pornește motorul și transmiterea de către automatul programabil a primelor date de la standul de probă, către calculator
- Avertizarea operatorului uman că este necesar să se regleze turația și momentul rezistent la valorile afişate pe ecran, pentru a începe o nouă etapă de măsurare

## **Programul de creare rapoarte**

O sesiune de încercări se finalizează în mod firesc cu listarea unuia sau mai multor rapoarte , care pot conține date primare preluate de calculator, date prelucrate, informații despre motorul testat. Programul permite:

- Crearea a trei variante de rapoarte
- Previzualizarea şi listarea rapoartelor
- Modificarea conditiilor de listare
- Vizualizarea sub formă de grafic a variaţiei în timp a parametrilor
- Modificarea condiţiilor de afişare a graficelor (variabile, scală, culoare)

## **Variante de rapoarte**

Raportul 1, este format din două părți, prima parte conține pe lângă informații generale despre motorul testat, informaţii despre valorile maxime impuse de producător şi valorile maxime măsurate pe stand, a doua parte formată din una sau mai multe pagini contine sub formă de tabel toate seturile de valori preluate pe parcursul sesiunii de testare

- Raportul 2, este format din două pagini, prima pagină conține aceleași informații ca raportul 1, a doua pagină conține un tabel cu valorile medii, calculate pe fiecare etapă a sesiunii de încercare
- Raportul 3, este format dintr-o pagină, care contine sub formă de tabele valorile medii și cele maxime ale parametrilor măsuraţi pe stand

## **Utilizare**

Observaţii valabile pe parcursul rulării aplicaţiei:

- Numele unei ferestre, la care se va face referire în instrucţiunile de utilizare este înscris pe banda albastră din partea de sus a fiecărei ferestre
- Orice fereastră poate fi închisă prin acţionarea butonului de **închidere** din colţul dreapta sus, sau prin acţionarea unuia din următoarele butoane: **OK** , **Salvare**, **Cancel**, **Abandon**
- Pentru salvarea informaţiilor introduse este obligatorie acţionarea butonului **OK** sau **Salvare** când se închide o fereastră
- Acţionarea butoanelor, selectarea unei casete de text sau selectarea unei opţiuni dntr-o listă derulantă se face cu mouse-ul prin poziţionarea săgeţii pe butonul, caseta sau opţiunea respectivă şi apăsarea butonului stâng a mouse-ului
- După completarea unei casete de text, dacă informaţia înscrisă este corectă, se salvează prin apăsarea tastei **Enter** de la tastatură
- Selectarea unei opţiuni dintr-un meniu se face cu mouse-ul, prin poziţionarea săgeţii pe numele meniului, apăsarea pe butonul stâng, poziționarea săgeții pe numele opțiunii dorite din lista care s-a deschis şi apăsarea butonului stâng al mouse-ului
- Prin actionarea butonului **Ajutor** existent în unele ferestre se accesează instrucțiunile de utilizare

#### **Lansarea programului de testare**

• În fereastra principală Windows se acţionează iconiţa **Testare motor**. Se va deschide fereastra **TESTARE MOTOR** în care vor fi deja completate **Data** şi **Ora** cu data şi ora furnizate de calculator.

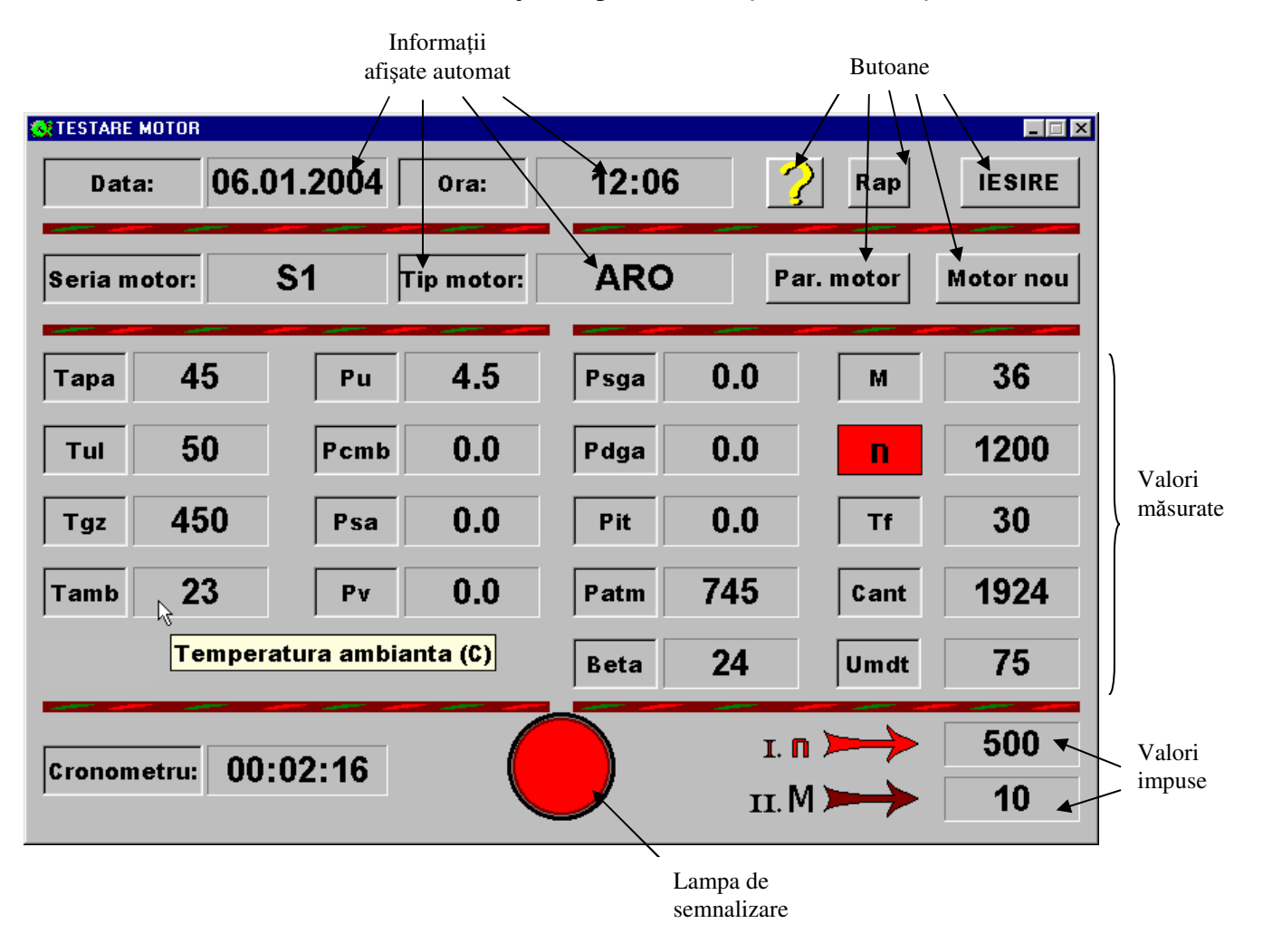

## **Introducerea valorilor maxime** ş**i a parametrilor regimului de rodaj**

• În fereastra principală a programului de testare se acţionează butonul **Motor nou**. Se va deschide fereastra cu acelaşi nume

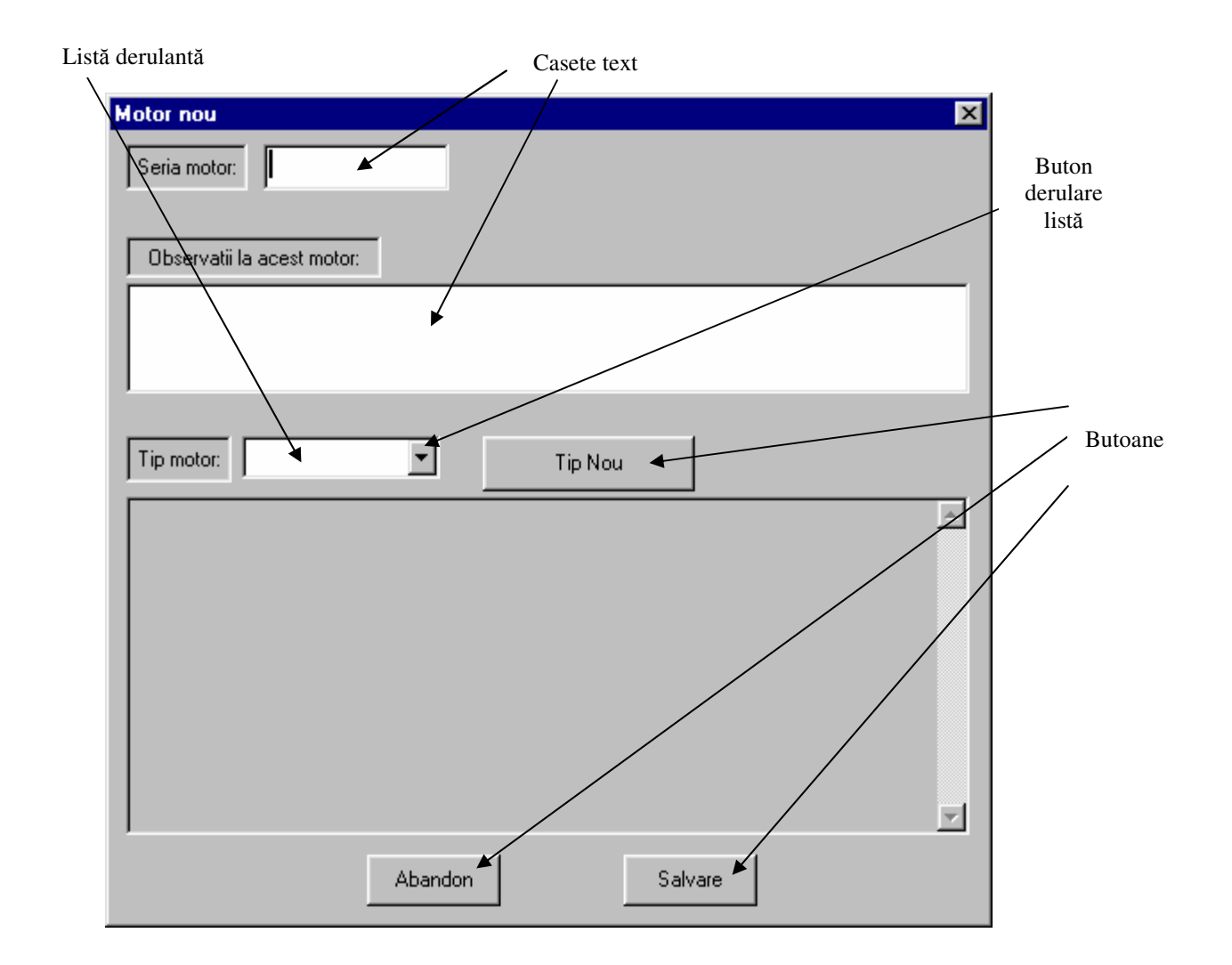

• Se apasă butonul **Tip nou**. Se va deschide fereastra **Tip nou de motor**

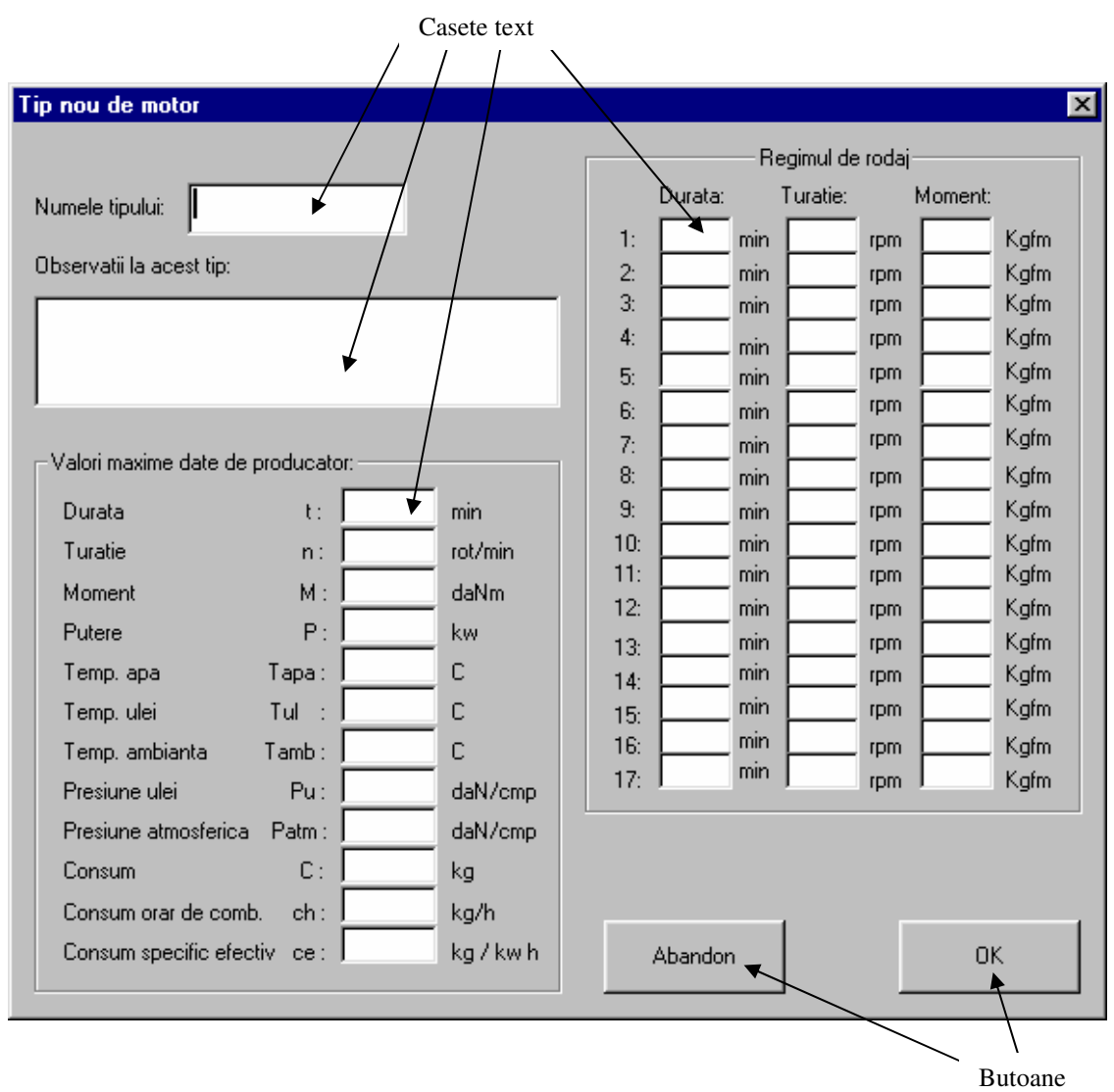

- Se completează casetele text din cele trei secţiuni cu:
	- $\triangleright$  Numele tipului de motor și observațiile asupra acelui tip de motor
	- $\triangleright$  Valorile maxime date de producător
	- $\triangleright$  Valorile pentru regimul de rodaj ale duratei, turației și momentului rezistent
- Dacă datele completate sunt corecte, se închide fereastra şi se memorează datele prin acţionarea butonului **OK**
- Dacă nu se doreşte memorarea datelor se apasă butonul **Abandon** pentru închiderea ferestrei
- Se închide fereastra **Motor nou** prin acţionarea butonului **Salvare,** sau se continuă începând cu punctul 2. de la **Testarea unui motor**

# **Vizualizarea / modificarea valorilor maxime** ş**i a parametrilor regimului de rodaj**

- În fereastra principală a programului de testare se apasă butonul **Par motor**. Se va deschide fereastra **Parametri motor**
- Valorile parametrilor pentru regimul de rodaj sunt afișați în partea de jos
- Pentru modificarea valorilor parametrilor de rodaj se acţionează butonul **Modifica tipul**. Se va deschide fereastra **Modifica tipul de motor**, asemănătoare cu fereastra în care s-au completat pentru prima dată valorile acestor parametri
- După efectuarea modificărilor necesare se salvează noul set de parametri prin acţionarea butonului **OK**
- Se închide fereastra **Parametri motor** prin acţionarea butonului **OK**

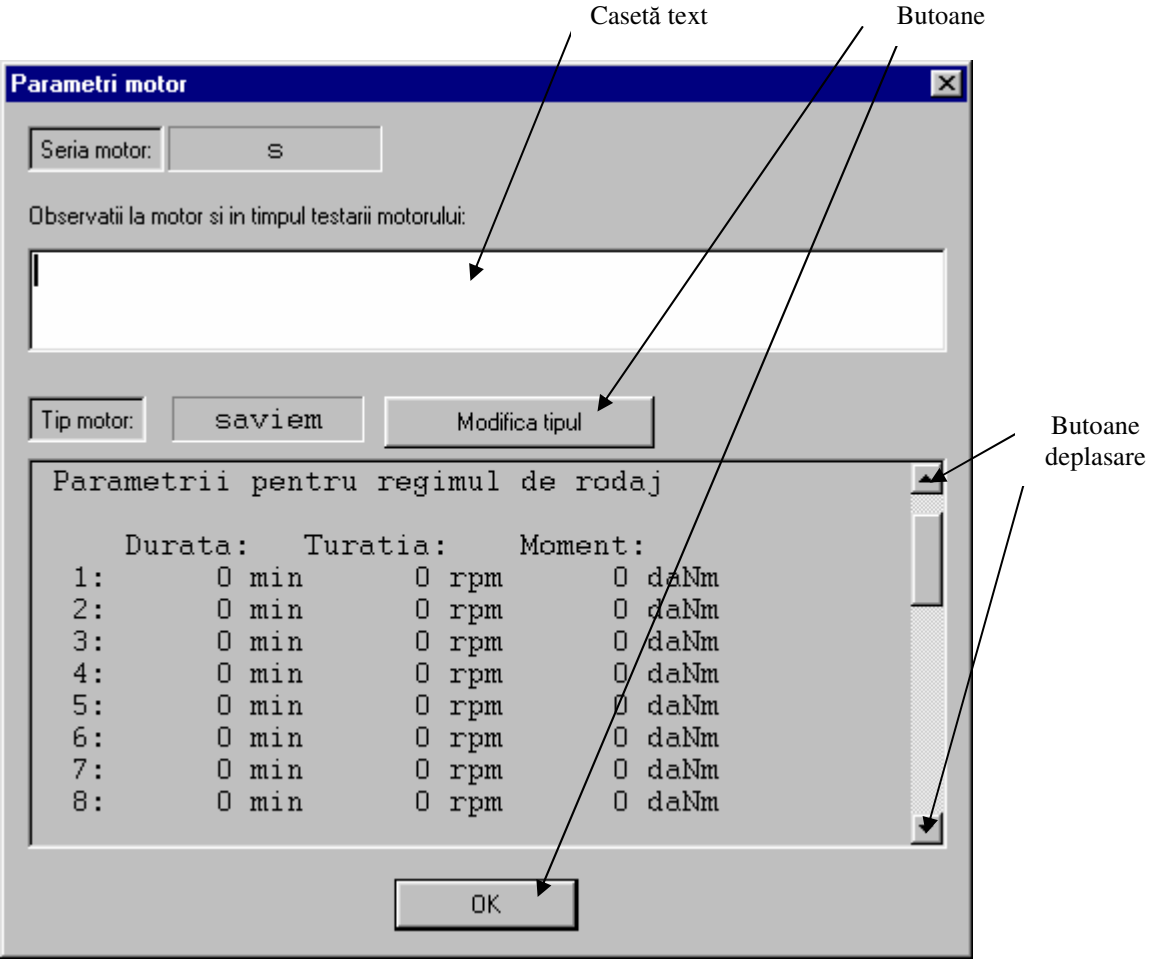

#### **Testarea unui motor**

1. În fereastra principală de testare se acţionează butonul **Motor nou**. Se va deschide fereastra **Motor nou**

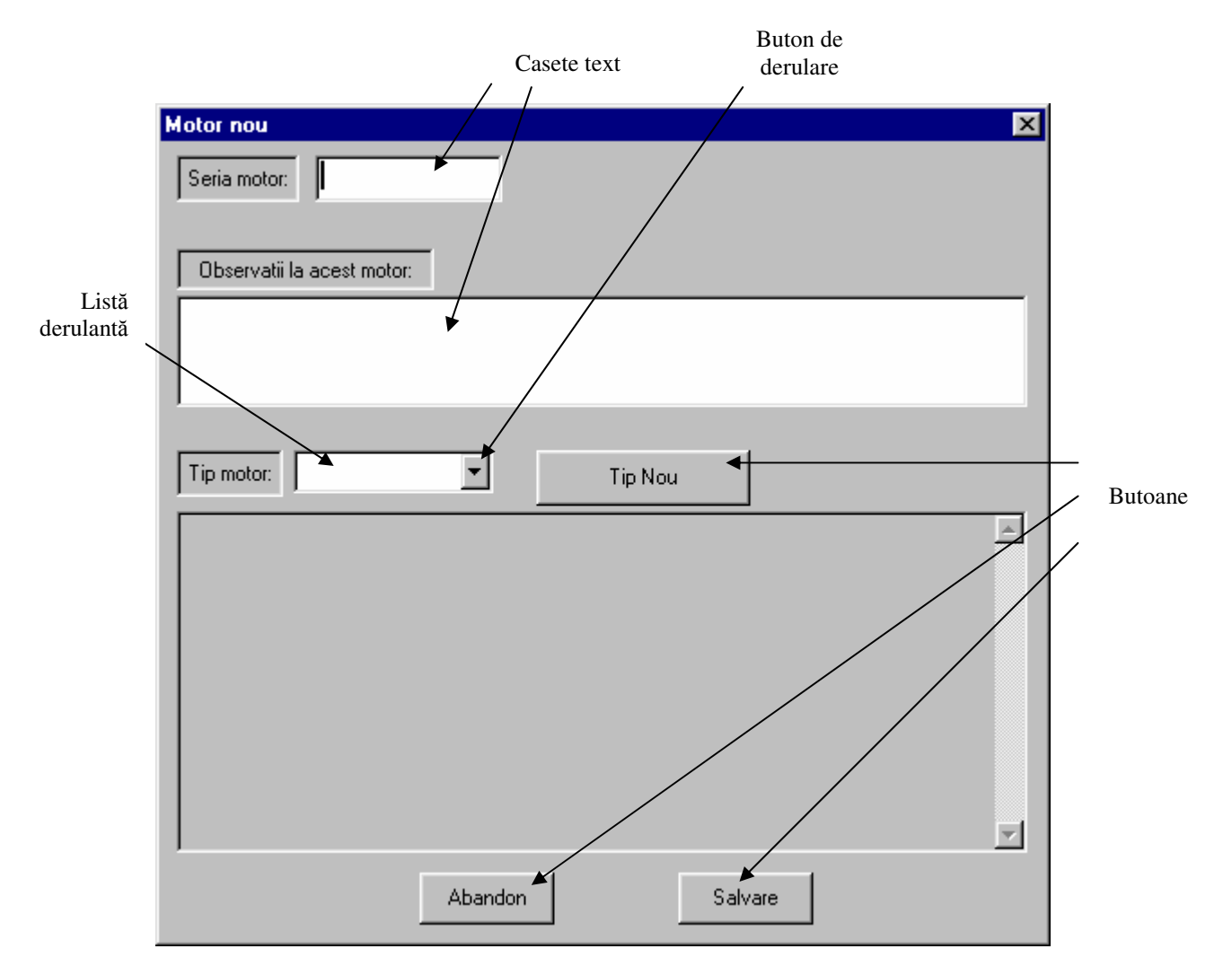

- 2. Se completează cu text casetele **Seria motor** şi **Observa**ţ**ii la acest motor** şi se alege tipul de motor din lista **Tip motor** care se derulează la apăsarea butonului de derulare
- 3. Se salvează datele introduse şi se închide fereastra prin acţionarea butonului **Salvare**. În fereastra principală de testare se vor afişa informaţiile introduse pentru **Seria motor** şi **Tip motor**
- 4. În partea de jos se vor afişa turaţia **n** şi momentul rezistent **M** corespunzător primei etape de încercare. Vor fi active semnalele de avertizare (se aprind intermitent în culoarea roşie lampa de semnalizare din partea de jos-mijloc, numele căsuţelor unde sunt afişate turaţia nominală de încercare (jos-dreapta) şi turaţia măsurată pe stand) semn că turaţia măsurată nu este egală cu turaţia prevăzută în tabelul de încercări. Toleranţa admisă este de 10%
- 5. Se modifică prin acţionare manuală (sau automat) turaţia motorului de pe stand până când semnalele de avertizare corespunzătoare turaţiei încetează şi devin active semnalele de avertizare corespunzătoare momentului rezistent (se aprind intermitent în culoarea roşie lampa de semnalizare din partea de josmijloc, numele căsuţelor unde sunt afişate momentul nominal de încercare (jos-dreapta) şi momentul măsurat pe stand) semn că momentul rezistent măsurat nu este egal cu valoarea momentului prevăzută în tabelul de încercări. Toleranţa admisă este de 10%
- 6. Se modifică prin acţionare manuală (sau automat) momentul rezistent aplicat motorului de pe stand până când semanalele de avertizare încetează
- 7. Din acel moment programul contorizează durata etapei de testare. La fiecare 1 minut, se memorează automat în baza de date creată pentru motorul testat câte un set de valori ale parametrilor măsuraţi pe stand, împreună cu ora la care s-au făcut măsurările. La sfârşitul intervalului de timp prevăzut în tabelul de încercări pentru acea pereche de valori turaţie-moment, se încheie o etapă de probă.
- 8. Se repetă operaţiile de la 4 la 7 până când se afişează pe ecran în locul lămpii roşii de semnalizare mesajul **Rodaj complet** , care avertizează că s-au încheiat măsurările
- 9. În acest moment, operatorul are următoarele opţiuni:
	- Se trece la testarea unui alt motor prin repetarea operatiilor de la 1 la 8
	- Se lansează programul de creare-listare rapoarte prin acţionarea butonului **Rap**
	- Se închide programul de testare prin apăsarea butonului **End**

**Not**ă**:** Dacă din anumite motive se închide programul de testare fără ca încercările de rodaj să se fi terminat, acestea se pot relua prin lansarea programului de testare și continuarea operațiilor de unde s-au întrerupt. Odată cu deschiderea ferestrei principale de testare se va deschide automat şi baza de date corespunzătoare ultimei sesiuni de încercări.

#### **Lansarea programului de rapoarte** ş**i selectarea unui motor pentru crearea de rapoarte**

• În fereastra principală Windows se acționează iconița corespunzătoare programului de rapoarte sau se apasă butonul **Rap** în fereastra de testare. Se va deschide fereastra **Selectare motor** în care se alege motorul testat, pentru care se vor extrage informaţiile din baza de date, pentru a fi utilizate la crearea de rapoarte sau reprezentarea de grafice

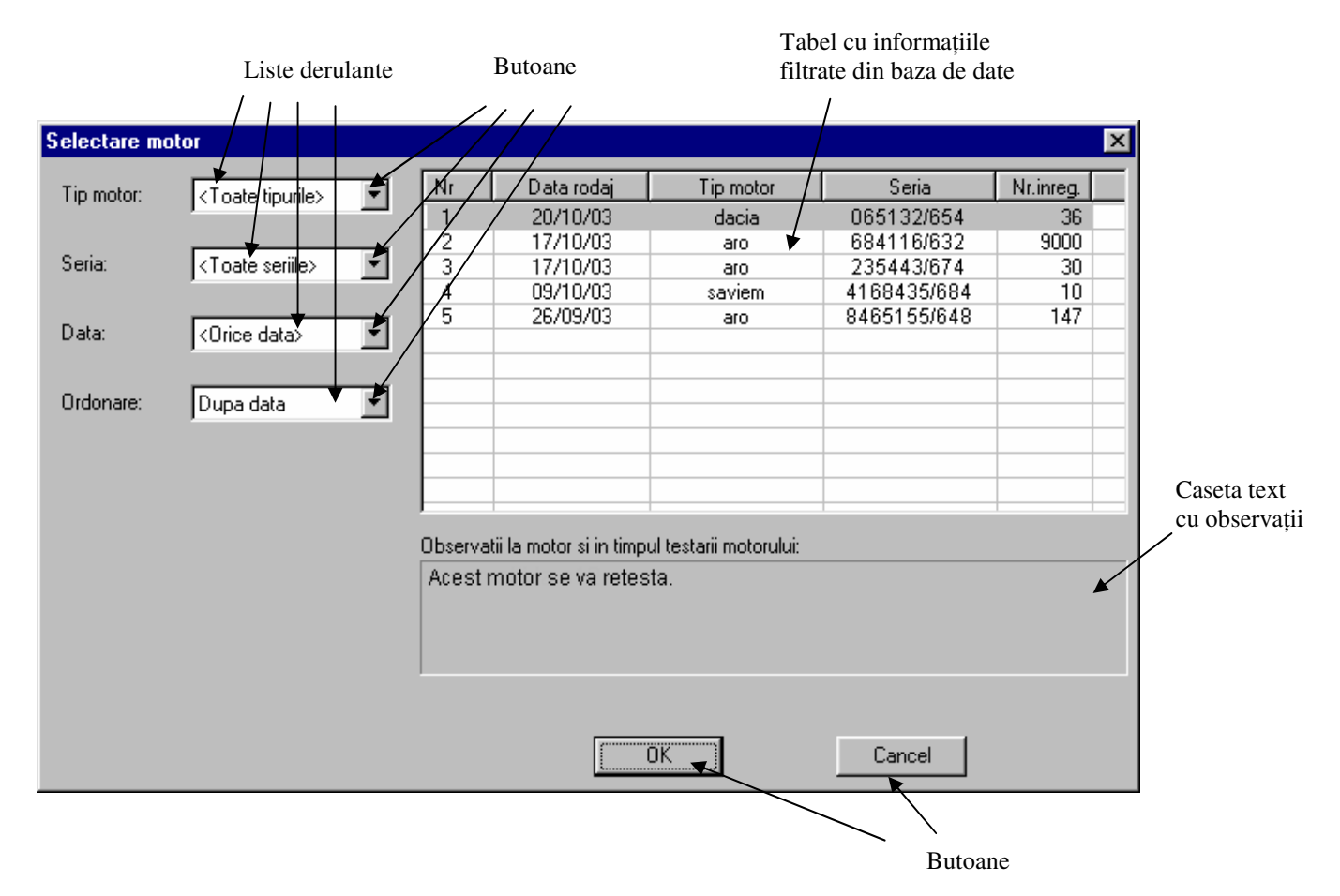

- Pentru restrângerea ariei de căutare a motorului, se pot filtra informaţiile din baza de date, prin selectarea tipului de motor, a seriei, a datei când s-a făcut testarea din listele derulante cu aceleaşi nume. Informaţiile găsite în baza de date care respectă condiţiile impuse astfel, vor fi afişate în partea dreaptă a ferestrei în ordine după dată, tip sau serie. Modul de ordonare poate fi ales prin selectare cu mouse-ul din lista derulantă **Ordonare**
- Din tabelul conţinând informaţiile solicitate se selectează cu mouse-ul poziţia corespunzătoare motorului pentru care se vor crea rapoarte. În caseta **Observa**ţ**ii la motor si in timpul testarii** se vor afişa observaţiile la acel motor introduse de operator pe parcursul utilizării programului de testare
- Dacă motorul selectat este cel dorit, se închide fereastra prin acţionarea butonului **OK.** Se va deschide automat fereastra **Raport 1**

## **Crearea unui raport**

- După încheierea operaţiilor de selectare a motorului pentru care se doreşte crearea unui raport, se afişează automat varianta de raport 1
- Selectarea variantei de raport se face fie cu butoanele **1, 2,** sau **3,** de pe bara cu butoane, fie prin selectarea opţiunii dorite din meniul **Prezentare**. Dacă bara cu butoane nu este vizibilă pe ecran, şi se doreşte utilizarea ei, ea poate fi afişată prin selectarea opţiunii **Bara cu butoane** din meniul **Prezentare**

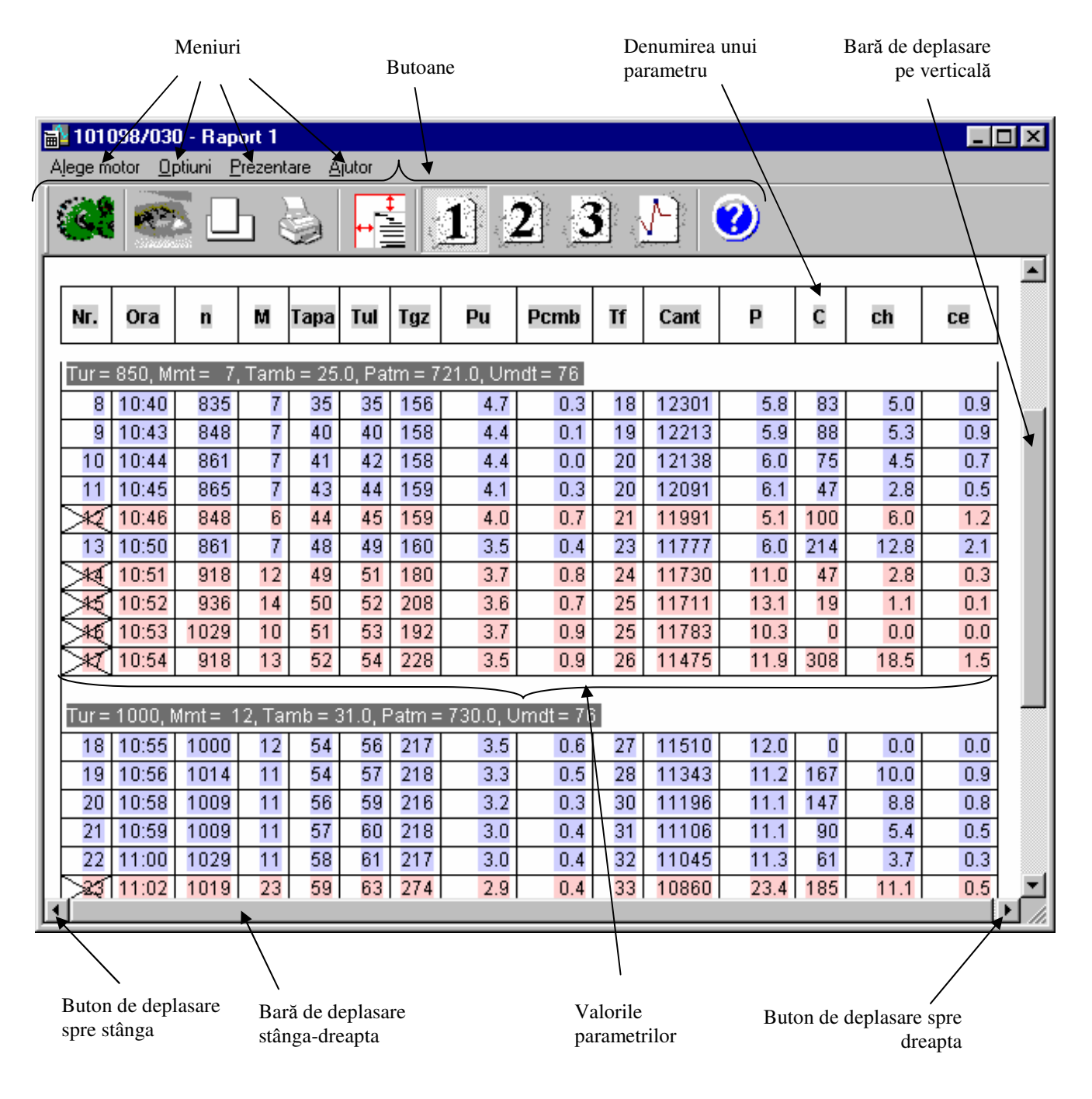

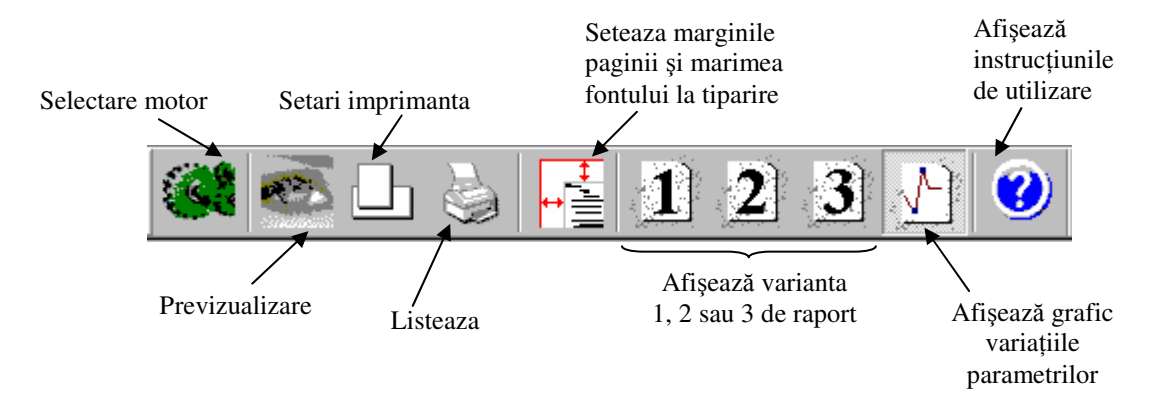

• Pentru raportul 1 se pot selecta parametrii ale căror valori vor fi afişate pe coloane. Această selectare se face din meniul **Optiuni** prin alegerea comenzii **Selecteaz**ă **coloanele**. Se va deschide o fereastră în care prin selectarea unui parametru şi acţionarea săgeţii corespunzătoare se poate adăuga sau scoate acel parametru din raport. De asemenea, în aceeași fereastră sunt disponibile două butoane su săgeți cu care se poate schimba ordinea parametrilor afişaţi, prin selectarea unui parametru şi acţionarea săgeţii corespunzătoare.

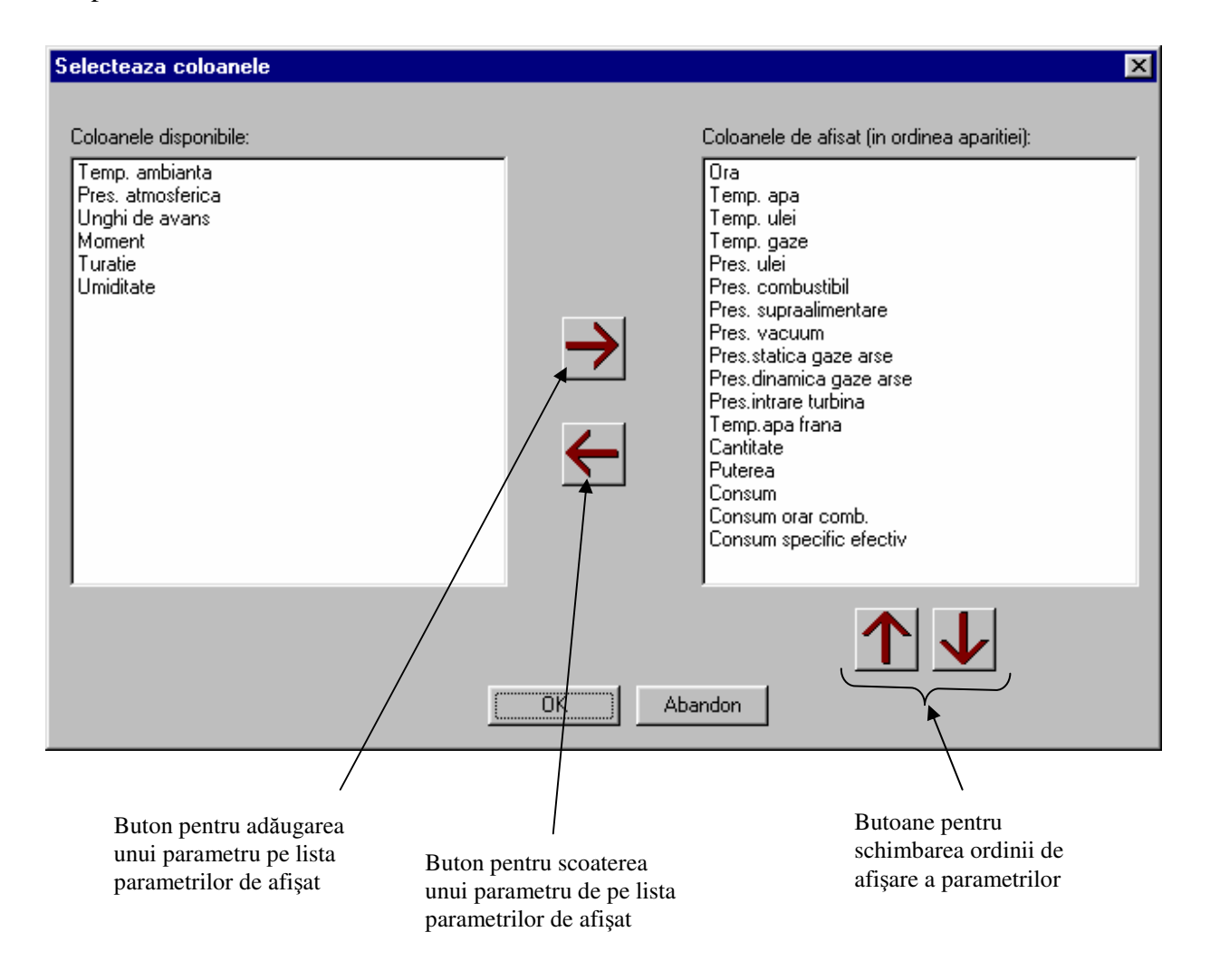

• Opţional, se poate face o vizualizare a formei în care va fi tipărit raportul creat prin selectarea opţiunii

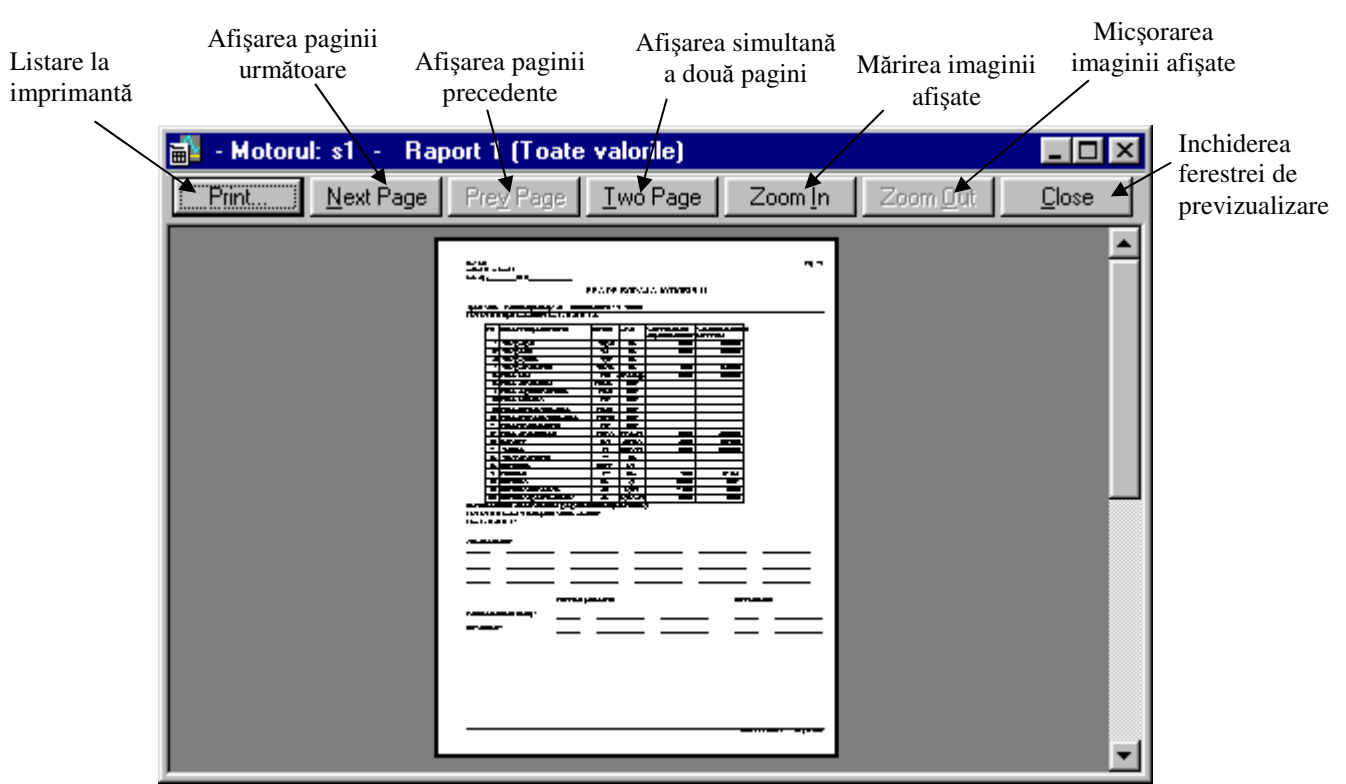

**Previzualizare** din meniul **Optiuni** sau prin acţionarea butonului de previzualizare de pe bara cu butoane. Fereastra de previzualizare are o bară cu butoane, prin care sunt disponibile comenzile de listare, afişarea paginii următoare sau a celei anterioare pentru cazurile când raportul are mai multe pagini, afizarea simultană pe ecran a două pagini, mărirea sau micşorarea imaginii afişate sau închiderea ferestrei

• Dacă se doreşte crearea unui raport pentru un alt motor decât cel selectat, se deschide fereastra de selectare a unui motor prin alegerea meniului **Alege motor**, sau prin acţionarea butonului corespunzător, de pe bara cu butoane. Se va deschide fereastra **Selectare motor**, în care se lucrează conform explicaţiilor de la **Lansarea programului de rapoarte** ş**i selectarea unui motor pentru crearea de rapoarte** 

#### **Crearea unui grafic**

- În fereastra **Raport …** se selectează opţiunea **Grafice** din meniul **Prezentare** sau se acţionează butonul corespunzător de pe bara cu butoane. Se va deschide fereastra **Graficul parametrilor**
- În mod normal reprezentarea grafică a parametrilor se face în funcție de timp. Dacă se dorește alegerea unei alte variabile pentru reprezentarea graficelor, se apasă butonul de derulare a listei şi se selecteză parametrul dorit.
- Pentru selectarea unui parametru sau a mai multor parametri, a căror valori au fost măsurate pe stand, pentru care se va reprezenta graficul variatiei în timp sau functie de parametrul selectat prin operatiile descrise mai sus, se acţionează butonul **Legenda**. Se va deschide peste fereastra **Graficul parametrilor** fereastra **Legenda**.

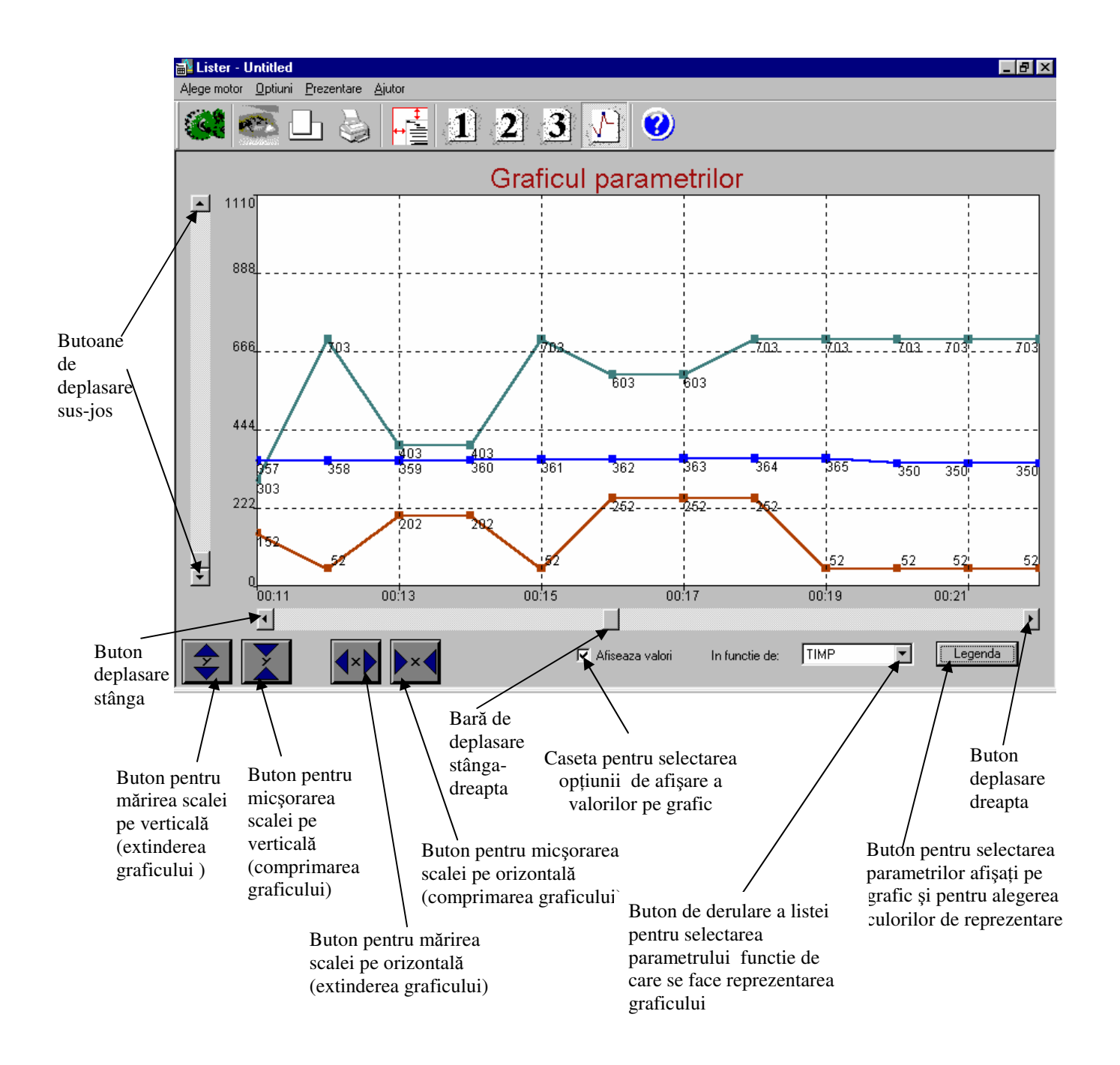

- Se alege unul sau mai multi parametri prin actionarea cu mouse-ul fie a numelui parametrului respectiv, fie a casetei sale de selectare din faţa numelui. Parametrii selectaţi se recunosc prin marcajul din caseta de selectare. Imediat după selectarea unui parametru, în fereastra **Graficul parametrilor** va fi afişată variaţia acelui parametru, reprezentată în culoarea afişată în dreptul numelui parametrului în fereastra **Legenda**
- Dacă se doreşte, se poate schimba culoarea de reprezentare pentru orice parametru, prin acţionarea cu dublă apăsare pe butonul stâng al mouse-ului pe culoarea afişată în dreptul numelui parametrului în fereastra **Legenda**. Se va deschide peste celelalte ferestre şi fereastra **Color**

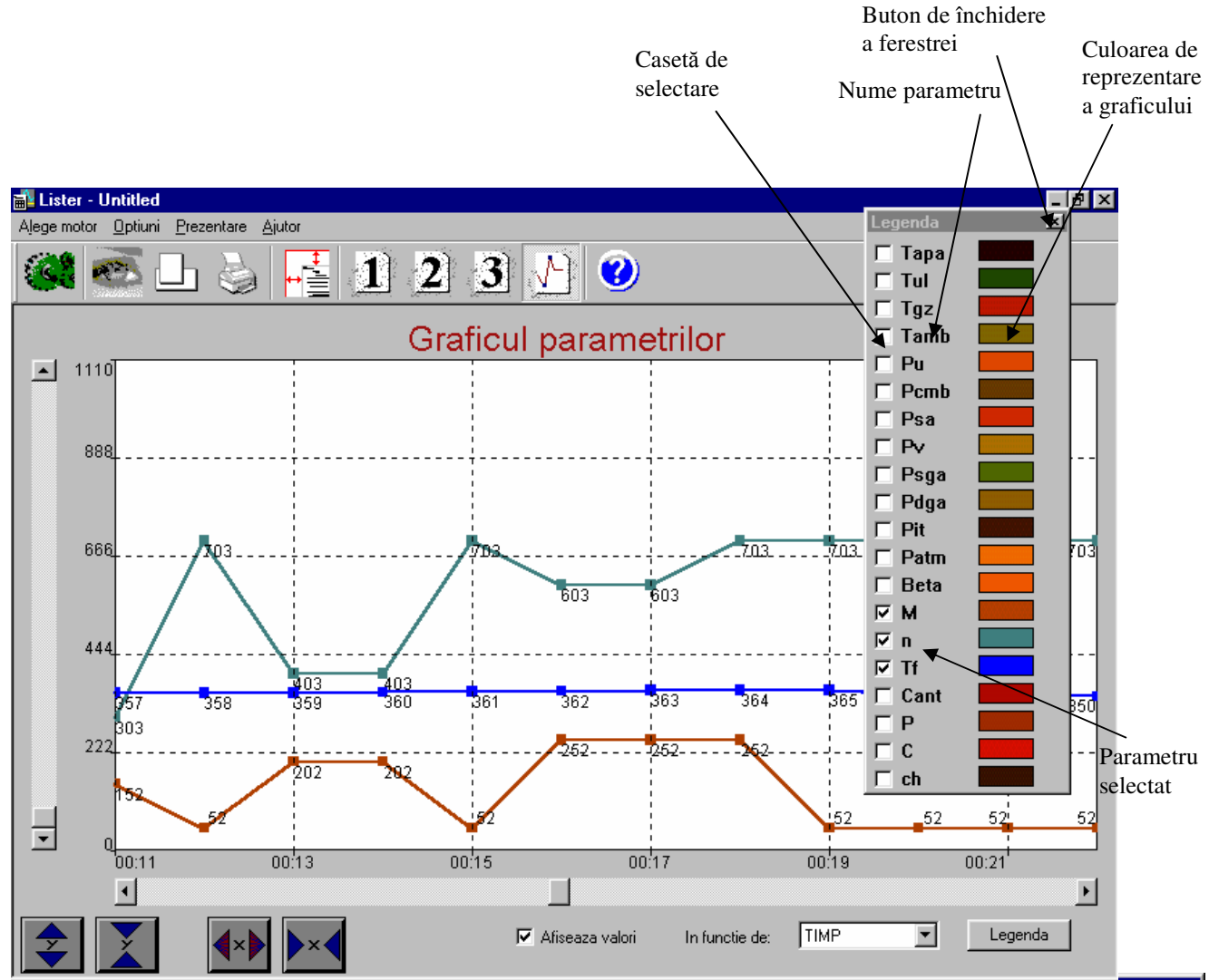

- Culori culori predefinite prin selectarea ei cu mouse-ul şi apăsarea butonului **OK** sau prin poziținarea cu mouse-ul a<sub>predi</sub>niției • Se alege noua culoare de reprezentare a graficului din paleta de deasupra culorii şi apăsarea dublă a butonului stâng
- Se poate defini o culoare diferită de cele existente în paleta de culori predefinte prin utilizarea butonului **Define Custom Colors**
- Culori definite • Se închide fereastra **Legenda** prin acţionarea butonului de închidere
	- din colţul de sus-dreapta

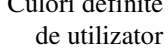

Buton pentru definirea unei culori noi

Se poate folosi și în cazul graficelor funcția de previzualizare despre care s-au dat explicaţii la **Crearea unui raport** 

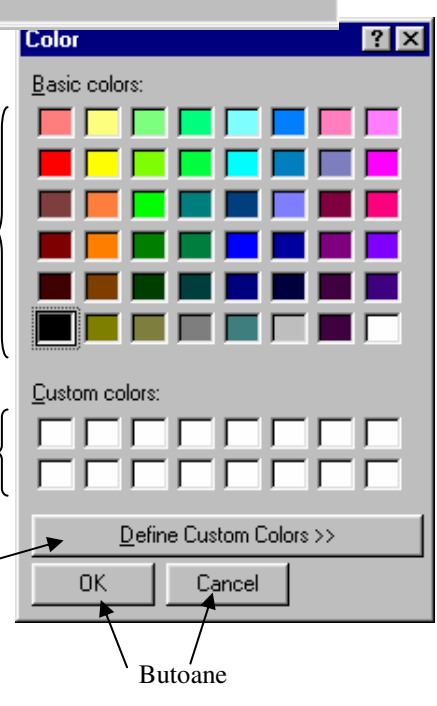

**Formatarea paginii, a caracterelor, setarea imprimantei** ş**i listarea unui raport sau a unui grafic** 

• După crearea unui raport sau a unui grafic, din fereastra **Raport …**, sau **Graficul parametrilor** se deschide fereastra **Print Setup** prin acţionarea butonului **Set**ă**ri imprimant**ă aflat pe bara cu butoane sau prin selectarea opţiunii **Setare imprimanta** din meniul **Optiuni** 

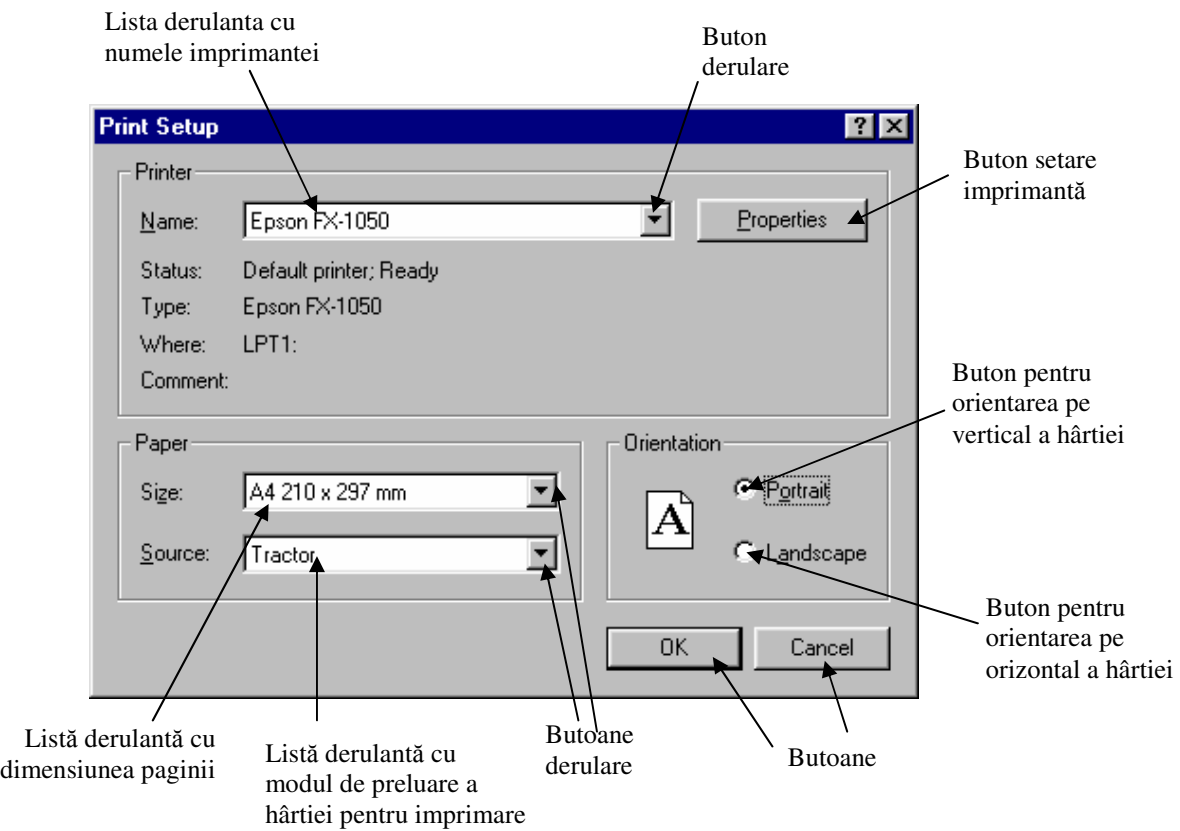

• În mod implicit, sunt setate numele imprimantei, dimensiunea A4 pentru hârtie şi orientarea hârtiei pe verticală (Portrait). Se recomandă să se menţină neschimbate aceste setări în cazul listării unui raport. Dacă se va lista un grafic atunci se recomandă schimbarea orientării hârtiei pe orizontală (Landscape) prin acţionarea butonului corespunzător. Alegerea modului de preluare a hârtiei pentru imprimat se face în funcţie de tipul de hârtie folosit. Se închide fereastra **Print Setup** prin acţionarea butonului **OK**

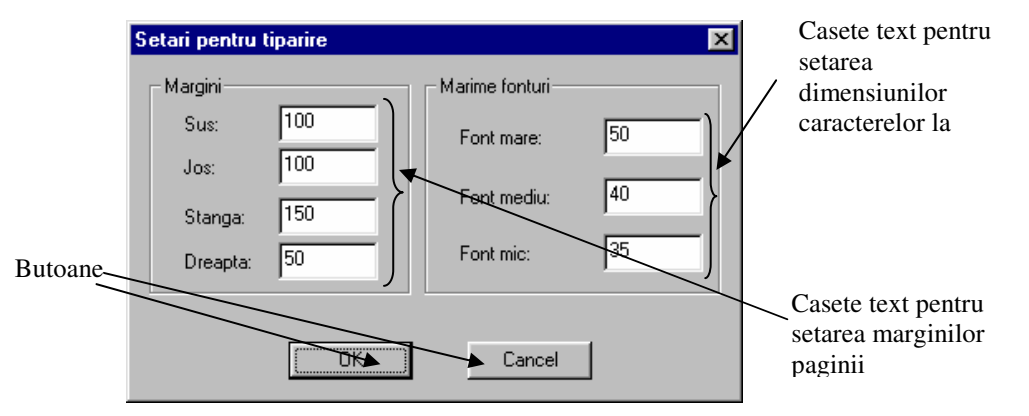

- Se deschide fereastra **Set**ă**ri pentru tip**ă**rire** prin acţionarea butonului pentru setarea marginilor paginii şi a mărimii fonturilor (caracterelor) aflat pe bara cu butoane, sau prin alegerea opţiunii **Alte set**ă**ri** din meniul **Optiuni**
- Se înscriu de la tastatură dimensiunile pentru margini și înălțimea caracterelor ținând cont de faptul că numerele înscrise reprezintă zecimi de mm (10=1 mm), sau se pot lăsa neschimbate setările implicite. Se închide fereastra prin acţonarea butonului **OK**
- Se verifică prin previzualizare aspectul paginii la tipărire. Dacă mai sunt necesare unele rectificări se reia setarea paginii, a mărimii fonturilor sau a imprimantei
- Se continuă setarea imprimantei în fereastra **Print** care se deschide dacă se acţionează butonul **Print** în fereastra **Previzualizare**, se acţinează butonul **Listeaz**ă de pe bara cu butoane din fereastra **Raport …** sau **Graficul parametrilor** sau se alege opţiunea **Tip**ă**rire** din meniul **Op**ţ**iuni** din aceleaşi ferestre

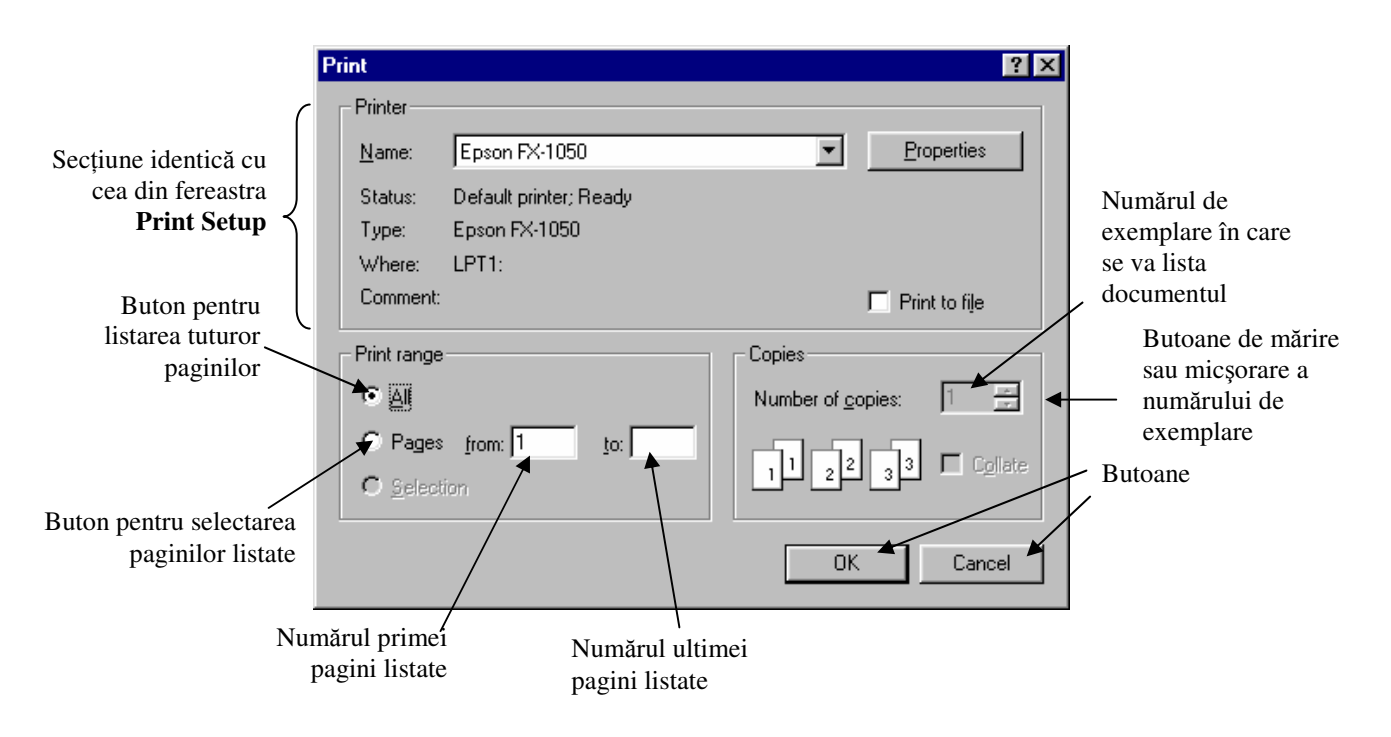

• La deschiderea ferestrei sunt vizibile setările implicite prin care se comandă listarea tuturor paginilor documentului, într-un exemplar. Dacă se dorește modificarea acestor setări, se acționează butonul corespunzător pentru selectarea paginilor listate, se introduc în casetele text numărul primei şi ultimei pagini listate și numărul de exemplare. Se actionează butonul **OK**. Imprimanta va lista raportul sau graficul ţinând cont de setările făcute.

## **Încheierea sesiunii de lucru**

- În fereastra **Testare motor** se acţionează butonul **Ie**ş**ire** sau butonul cu însemnul X din colţul din dreapta-sus. Programul de testare va fi închis şi se va reveni în fereastra Windows
- În fereastra **Raport …** sau **Graficul parametrilor** se alege opţiunea **Ie**ş**ire** din meniul **Op**ţ**iuni** sau se actionează butonul cu însemnul X din coltul din dreapta-sus. Se va reveni în fereastra Windows

# **Stand de proba pentru testarea motoarelor A719**

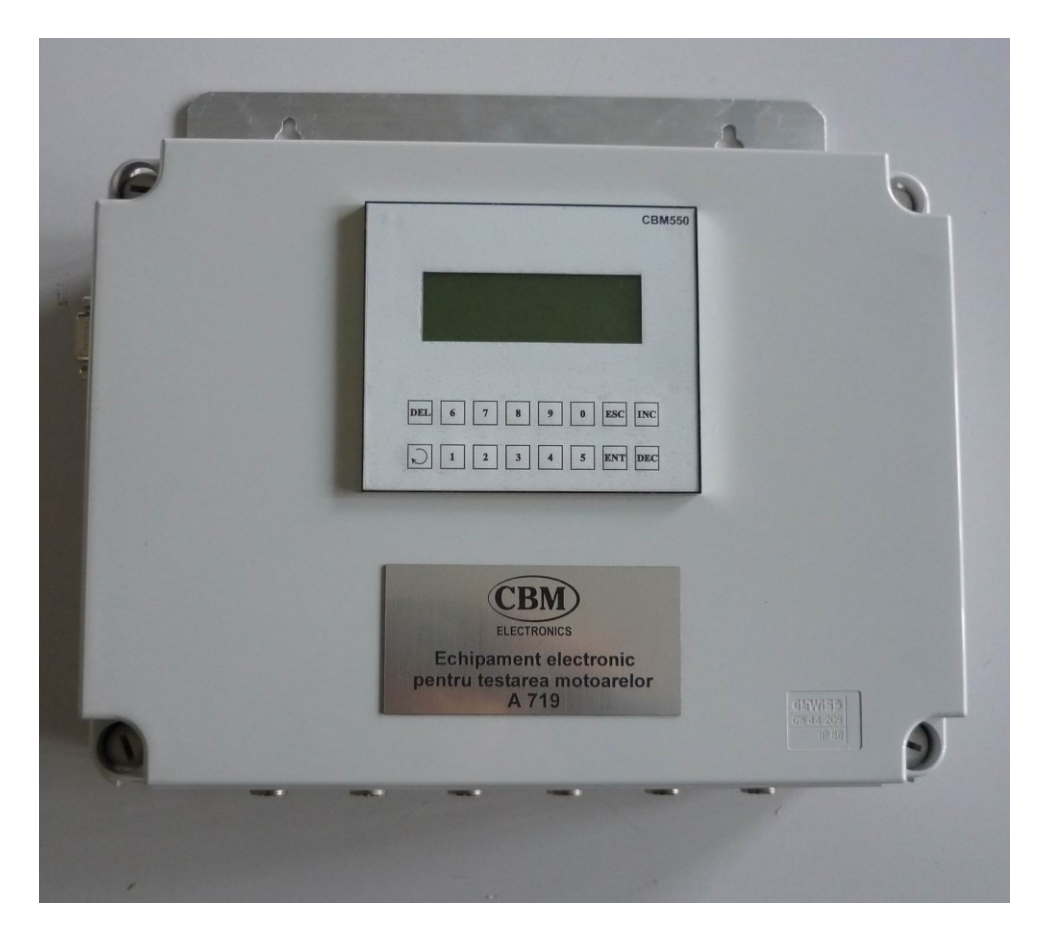

Acest produs este destinat atelierelor de reparatii pentru testarea motoarelor cu ardere interna pe un stand de proba, mai ales dupa reparatiile capitale. Poate fi folosit pentru un numar nelimitat de tipuri de motoare. Testarea unui motor presupune masurarea unui numar mare de parametri, prelucrarea valorilor rezultate si compararea lor cu valorile impuse de producator precum si intocmirea unor rapoarte scrise. Standul a fost astfel proiectat incat toate aceste sarcini sunt preluate de calculator ceea ce imbunatateste mult operativitatea, obiectivitatea si in general calitatea procesului de testare.

# **Product Description**

Acest produs este destinat atelierelor de reparatii pentru testarea motoarelor cu ardere interna pe un stand de proba, mai ales dupa reparatiile capitale. Poate fi folosit pentru un numar nelimitat de tipuri de motoare. Testarea unui motor presupune masurarea unui numar mare de parametri, prelucrarea valorilor rezultate si compararea lor cu valorile impuse de producator precum si intocmirea unor rapoarte scrise. Standul a fost astfel proiectat incat toate aceste sarcini sunt preluate de calculator ceea ce imbunatateste mult operativitatea, obiectivitatea si in general calitatea procesului de testare.

## **Functiile pe care le realizeaza acest produs sunt urmatoarele:**

• Memoreaza conditiile de incercare formate din seturi de valori impuse de producator pentru urmatorii parametri:

- Turatie;
- Moment rezistent;
- Durata de incercare.

Mai explicit, o etapa a procesului de testare dureaza un anumit timp cu motorul turat si incarcat la anumite valori. Dupa terminarea acestei etape se trece la etapa urmatoare cu alta turatie, alta incarcare, alt timp. In memoria calculatorului se scriu aceste 'retete' de verificare formand o mica baza de date, sau bilblioteca cu parametrii de rodaj sau testare ai fiecarui motor. Aceste retete pot fi modificate sau se pot introduce retete noi pentru noi tipuri de motoare sau tehnici de testare.

• Masoara si afiseaza simultan valorile momentane a 17 parametri care descriu calitativ functionarea motorului. Acesti parametri se refera in cea mai mare parte direct la motor dar sunt si parametri ce caracterizeaza conditiile de mediu precum si standul de verificare in sine.

## **Parametrii masurati si afisati sunt:**

- Tapa temperatura apei de racire [°C]
- Tul temperatura uleiului [°C]
- Tgz temperatura gazelor arse  $[°C]$
- Tamb temperatura mediului ambiant [ºC]
- Pu presiunea uleiului [Bar]
- Pcmb presiunea combustibilului [Bar]
- Psa presiunea la supraalimentare [Bar]
- Pv presiunea de vacuum [Bar]
- Psga presiunea statica a gazelor arse [Bar]
- Pdga presiunea dinamica a gazelor arse [Bar]
- Pit presiunea gazelor la intrarea in turbina [Bar]
- Patm presiunea atmosferica [mmHg]
- M momentul rezistent [daNm]
- n turatia [rot/min]
- Tf temperatura apei de franare  $[°C]$
- Cant cantitatea de combustibil [Kg]
- Umdt umiditatea [%]

• Semnalizeaza depasirea domeniului acceptat pentru parametrii de incercare: moment rezistent si turatie. Toleranta presetata este de 10% din valoarea nominala a fiecarui parametru si poate fi modificata la solicitarea utilizatorului. Mai explicit, in fiecare etapa de testare, calculatorul indica operatorului valorile corecte (prescrise prin reteta) pentru turatia si cuplul rezistent cu care se incarca motorul. Daca valorile reale masurate difera fata de cele prescrise cu mai mult de 10% calculatorul atentioneaza operatorul asupra acestui fapt si asteapta corectarea situatiei.

- Creaza o baza de date pentru fiecare sesiune de incercari in care memoreaza valorile
- parametrilor masurati, data si ora la care a fost facut fiecare set de masurari
- Calculeaza valorile pentru urmatorii parametrii:
- $P$  Putere [Kw]
- $C$  Consum  $[g/min]$
- Ch Consum orar [Kg/h]
- Ce Consum specific efectiv [Kg/kwh]
- Afiseaza informatiile din baza de date, oferind posibilitatea de selectare a tipului de motor, a

seriei motorului si a datei in care s-au efectuat masuratorile.

• Creaza si listeaza trei tipuri de rapoarte, continand valorile masurate, valorile lor medii (calculate pentru intervalele de timp de masurare), valorile corespunzatoare conditiilor de incarcare maxima pentru un motor selectat.

• Afiseaza sub forma de grafice variatia in timp a parametrului sau parametrilor selectati, oferind posibilitatea de modificare a conditiilor de afisare (scala, culori). De notat ca, pe langa graficele de variatie a parametrilor masurati fata de timp (grafice avand pe axa orizontala timpul) se pot genera graficele de variatie fata de oricare parametru din baza de date. Se pot trasa de exemplu graficele privind consumul functie de turatie sau de putere; se poate face graficul putere functie de turatie, etc.

## **Parti componente:**

• 17 traductoare pentru parametrii masurati pe stand.

• Modul multiplexor prevazut cu cordoane de legatura la cele 17 traductoare dispuse pe standul de proba.

• Automat programabil.

• Dispozitiv de afisare, care ofera posibilitatea de vizualizare a cate 4 parametri simultan – optional.

• CD cu programul de instalare a pachetului de programe care contin aplicatia